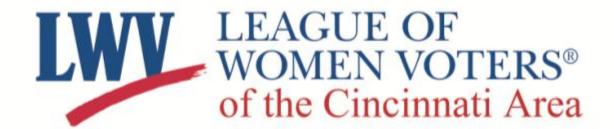

## **How to Use**

## VMTE411.org®

A step-by-step guide to creating your personalized ballot

Visit Vote411.org, enter your address and click "Enter."

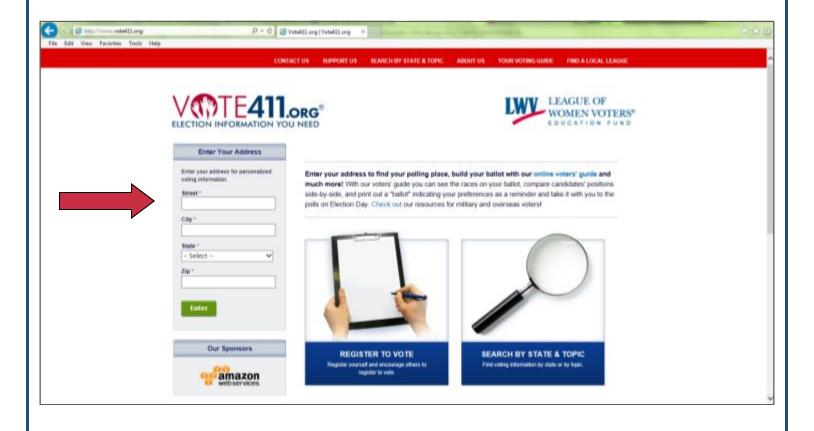

Vote411.org will display general information. Click the green bar that says "Get personalized information on candidates and issues."

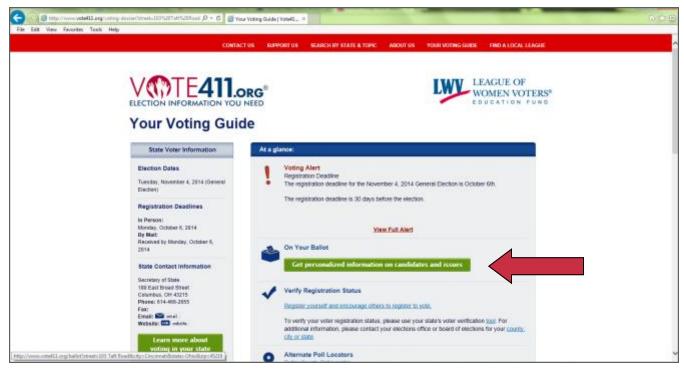

If your address appears properly, click on the green bar that says, "Show My Races."

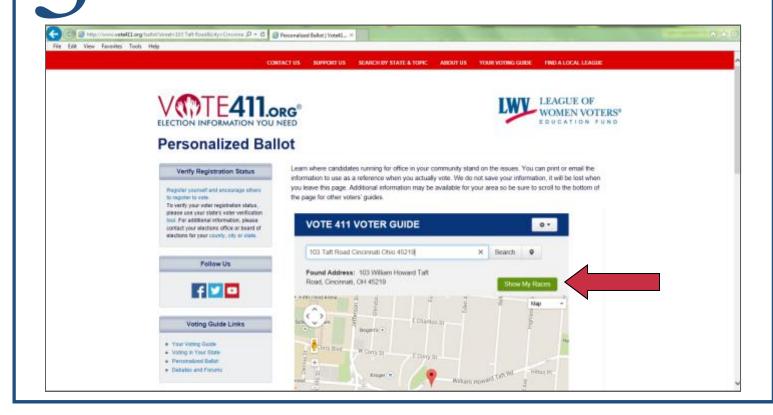

This is your personalized ballot. You can go through your ballot race by race, or click the gray "View My Races" button to see all the races on your ballot.

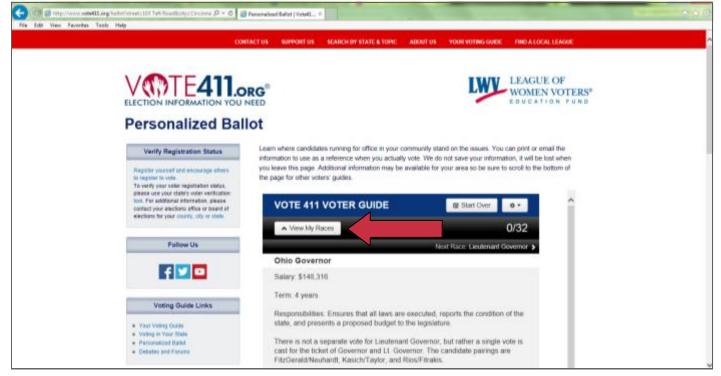

If more than two candidates are running for a race, click the names of two candidates for a side-by-side comparison.

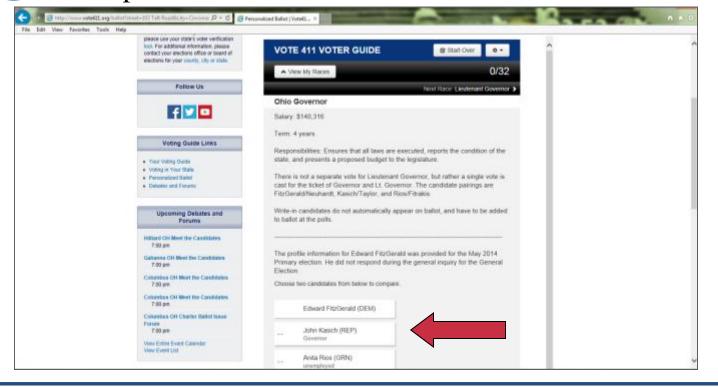

By each candidate's name is a gray box. Hover over this gray box and click to select a candidate on your sample ballot. This only creates a sample ballot and does NOT count your vote.

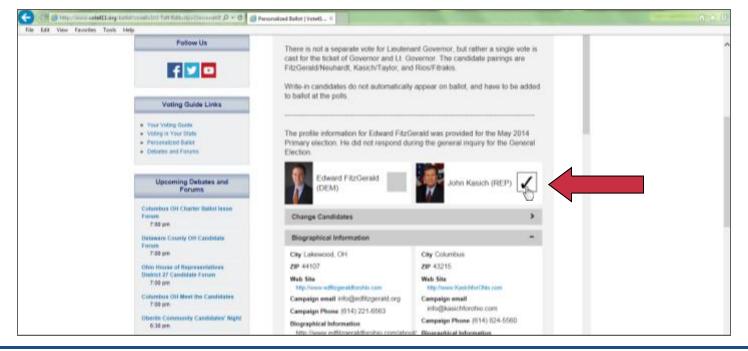

Once you have selected all of your candidates, the issues on your ballot will appear along with a brief description. Hover over and click on the gray box next to your decision to save it to your sample ballot.

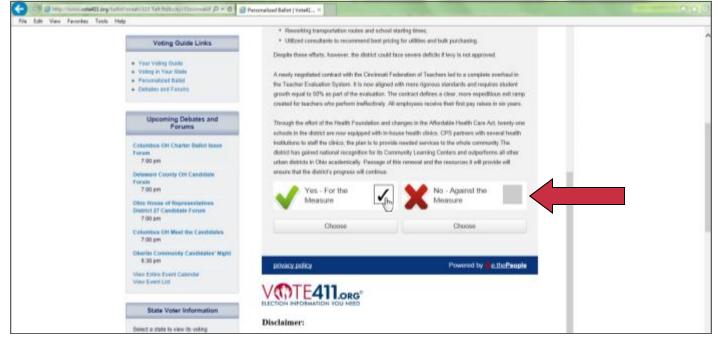

At any time, you can print or email an individual race. To print or email a race, click the link at the end of the candidate list.

Use the scroll bar next to the candidate list

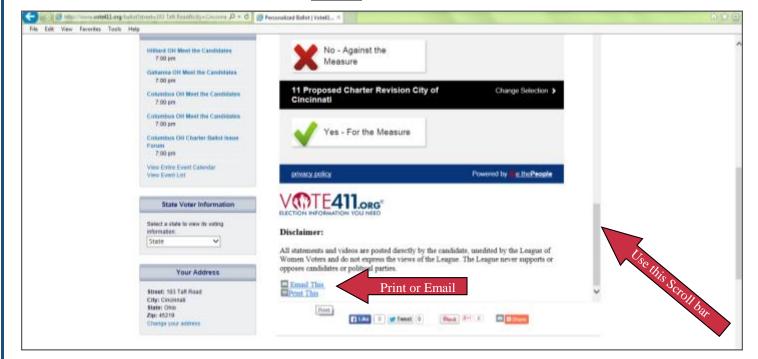

To email races from your ballot, you must enter an email address in both the "To" and "From" boxes. These can be the same email address. A verification feature requires you to type letters into a separate box.

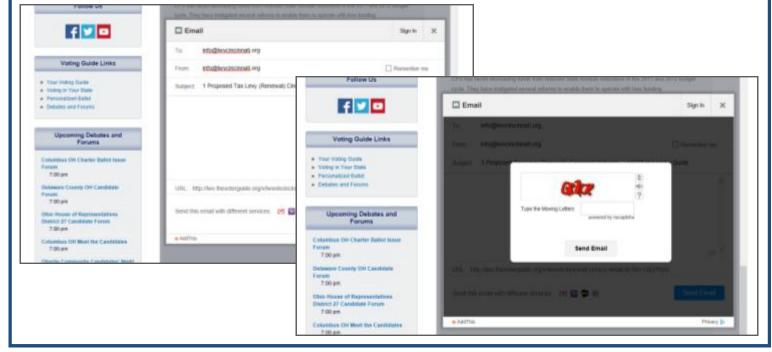

10

Once you have selected all of your candidates, you can click "Finish" at the top of the candidate box, and enter your phone number to have your completed ballot texted to you, or your email address to have it emailed to you.

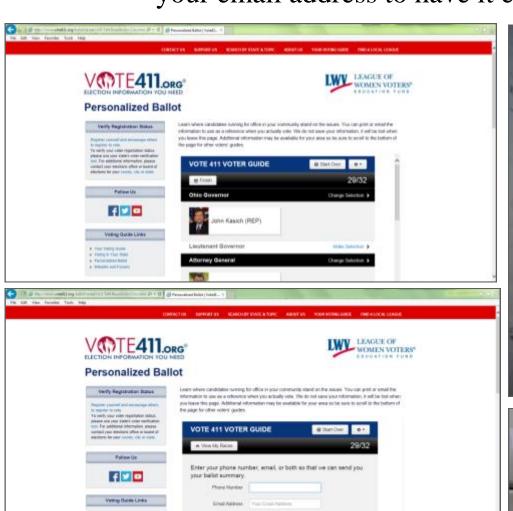

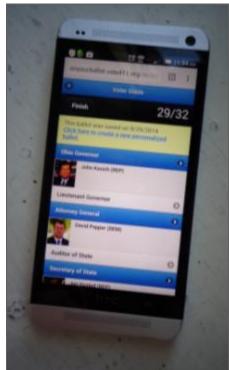

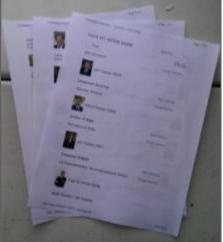

If you need to look up multiple addresses on your computer, make sure to refresh the page between each.

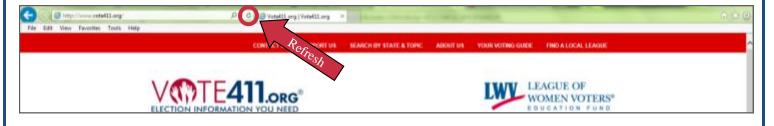